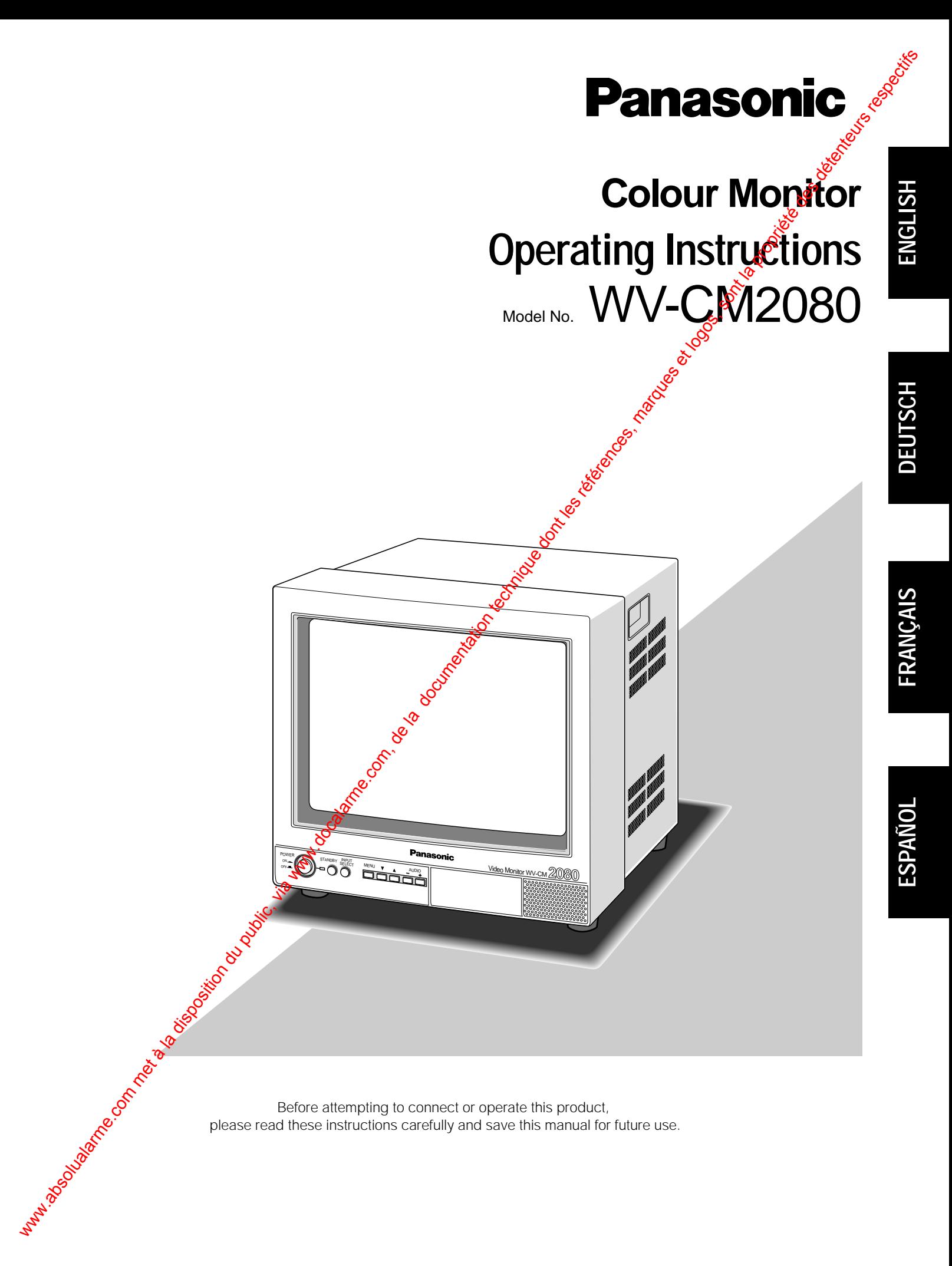

# **TABLE DES MATIÈRES**

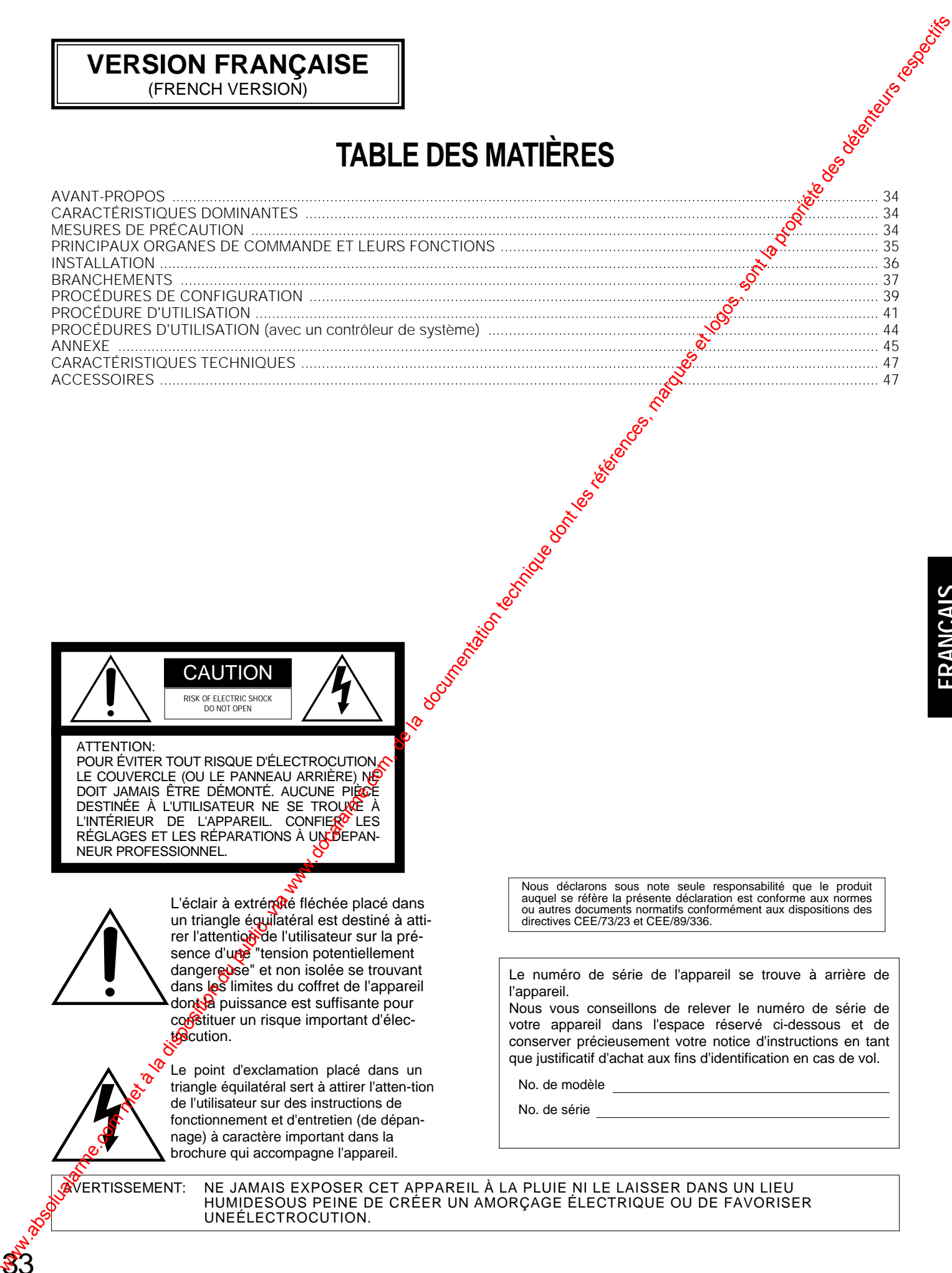

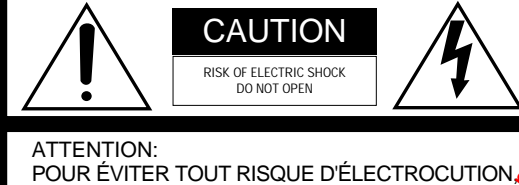

LE COUVERCLE (OU LE PANNEAU ARRIÈRE) NG DOIT JAMAIS ÊTRE DÉMONTÉ. AUCUNE PIÈCE DESTINÉE À L'UTILISATEUR NE SE TROUVE À L'INTÉRIEUR DE L'APPAREIL. CONFIER LES RÉGLAGES ET LES RÉPARATIONS À UNE DEPAN-NEUR PROFESSIONNEL.

**VERSION FRANÇAISE** (FRENCH VERSION)

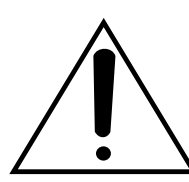

L'éclair à extrémuté fléchée placé dans un triangle équilatéral est destiné à attirer l'attention de l'utilisateur sur la présence d'une "tension potentiellement dangereuse" et non isolée se trouvant dans les limites du coffret de l'appareil dont a puissance est suffisante pour constituer un risque important d'élecstation.

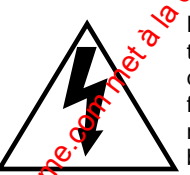

Le point d'exclamation placé dans un triangle équilatéral sert à attirer l'atten-tion de l'utilisateur sur des instructions de fonctionnement et d'entretien (de dépannage) à caractère important dans la brochure qui accompagne l'appareil.

Nous déclarons sous note seule responsabilité que le produit auquel se réfère la présente déclaration est conforme aux normes ou autres documents normatifs conformément aux dispositions des directives CEE/73/23 et CEE/89/336.

Le numéro de série de l'appareil se trouve à arrière de l'appareil.

Nous vous conseillons de relever le numéro de série de votre appareil dans l'espace réservé ci-dessous et de conserver précieusement votre notice d'instructions en tant que justificatif d'achat aux fins d'identification en cas de vol.

No. de modèle

No. de série

**FRANÇAIS**

33

AVERTISSEMENT: NE JAMAIS EXPOSER CET APPAREIL À LA PLUIE NI LE LAISSER DANS UN LIEU HUMIDESOUS PEINE DE CRÉER UN AMORÇAGE ÉLECTRIQUE OU DE FAVORISER UNEÉLECTROCUTION.

# **PRÉFACE**

Le moniteur couleur Panasonic WV-CM2080 est un moniteur vidéo à entrée S-vidéo à haute résolution qui permet d'obtenir des images de haute qualité et haute définition.

Toutes les commandes, à l'exception de celles gérant l'alimentation et la sélection de source, peuvent être ajustées à partir du menu d'affichage sur écran. Il est doté d'une fonction d'économie d'énergie d'alimentation ainsi que des prises d'entrée standard et des connecteurs Svidéo normalisés autorisant un raccordement à tout équipement de télévision en circuit fermé. WEST ACE<br>
COM MARCHER COM MARCHER COM MARCHER COM MARCHER COM, de la documentation du public, via www.docalarme.com, de la documentation du public, via www.docalarme.com, de la propriété des détentions respectives des déte

# **CARACTÉRISTIQUES DOMINANTES**

- Surface de visionnement d'environ 510 mm avec une résolution de 500 lignes de télévision
- Trois sortes d'entrées pouvant être sélectionnées comprenant deux entrées composites et une entrée Svidéo
- Deux modes de veille d'économie d'énergie : affichage à luminosité réduite et masquage
- Puissance de sortie haut-parleur maximum de 0,7 W
- Le moniteur vidéo peut être contrôlé avec le contrôleur de système spécifique se servant du mode PS Data (données de sécurité Panasonic).
- Fourpeavec des équerres de fixation permettant une installation en bâti

# **MESURES DE PRÉCAUTION**

- **•** Tous les travaux d'installation pour cet appareil **doivent être confiés à des techniciens qualifiés ou des installateurs de système confirmés.**
- **•** Ne pas obturer les ouvertures d'aération ni les **fentes du couvercle de l'appareil.** Pour empêcher que la température intérieure de l'appareil augmente, écarter l'appareil du mur d'au moins 5 cm.
- **• Ne jamais faire tomber d'objets métalliques par les fentes d'aération.**

En effet, cela risque d'endommager définitivement l'appareil. Si cela se poduit, couper immédiatement l'alimentation et demarder les services de dépannage d'un technicien quanié.

**• Ne jamais essayer de démonter l'appareil.**

Pour éviter tout risque de décharge électrique, ne jamais retire les vis de fixation ni les couvercles de protection

Aucun composant ni aucune pièce destinés à l'usage de l'uti**l**Sateur n'ont été placés à l'intérieur de l'appareil. Confer les opérations de maintenance à un dépanneur professionnel.

#### **• Ne pas manipuler cet appareil brutalement.**

Lui éviter tout choc ou secousse sous peine de l'endommager.

**• Ne pas exposer l'appareil à l'eau ni le laisser dans un milieu très humide ni même essayer de le mettre en fonction dans un lieu humide.**

Prendre immédiatement les mesures qui s'imposent si l'appareil a été mouillé. Couper l'alimentation et faire appel à un dépanneur professionnel pour qu'il effectue le dépannage nécessaire. Il faut savoir que l'humidité peut sérieusement endommager l'appareil et même constituer un risque de décharge électrique.

**• Ne pas se servir de produits d'entretien violents ni d'abrasifs pour nettoyer le coffret de l'appareil.**

Se servir d'un morceau d'étoffe sèche pour nettoyer le coffret de l'appareil quand il est sale. Si les taches sont particulièrement tenaces, se servir d'une solution détergente neutre et diluée puis frotter délicatement avec l'étoffe qui en est imprégnée.

**• Éviter de mettre l'appareil en service dans un milieu dépassant ses limites de température, d'humidité et valeurs de puissance d'alimentation spécifiées.**

L'appareil doit être mis en service dans des limites de température ambiante se situant entre –10°C et +50°C et un taux d'humidité inférieur à 90 %.

Le courant d'alimentation secteur doit se trouver dans les limites de 220 à 240 V et fréquence de 50 Hz.

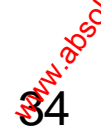

# **PRINCIPAUX ORGANES DE COMMANDE ET FONCTIONS**

# **Pace avant**

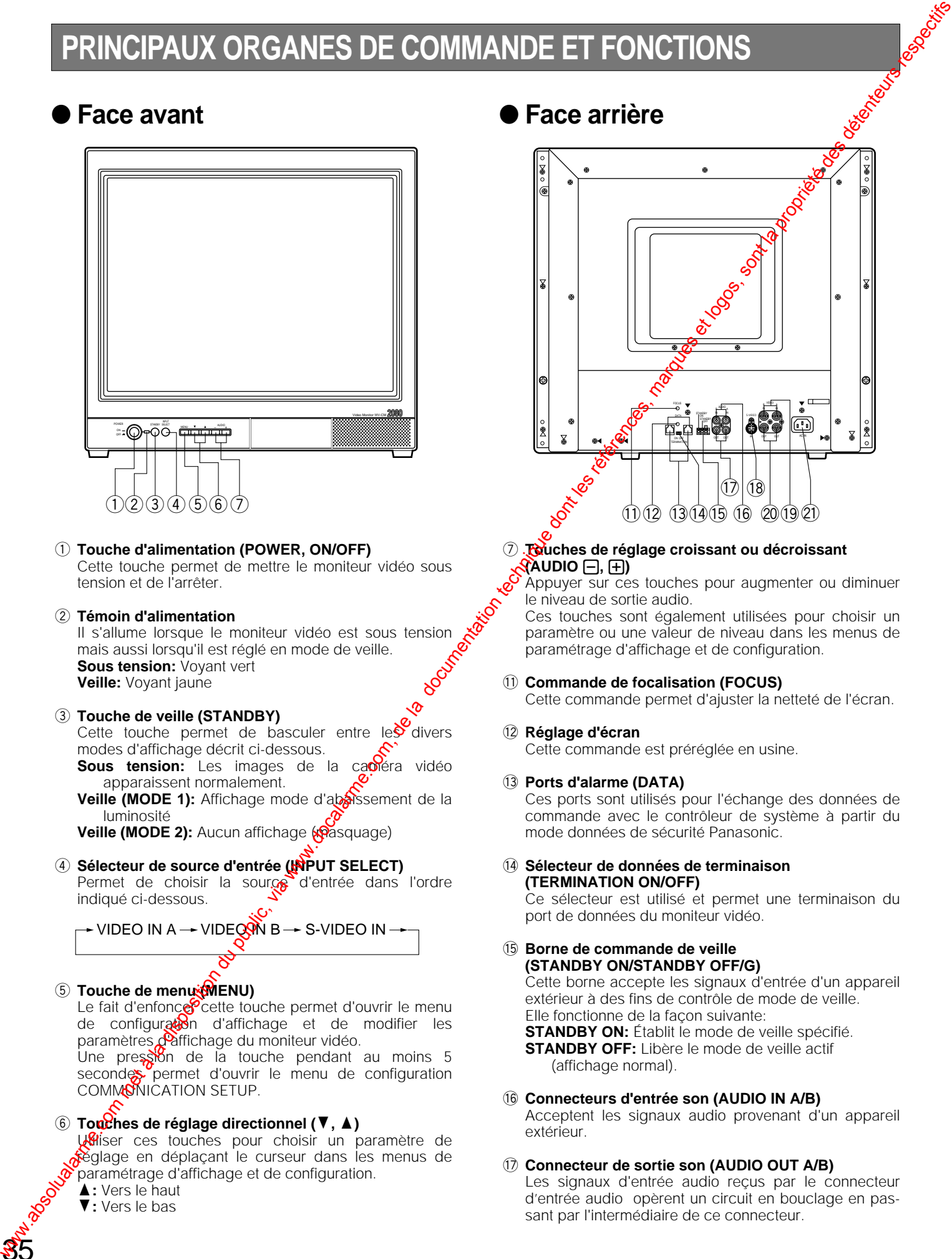

q **Touche d'alimentation (POWER, ON/OFF)** 

Cette touche permet de mettre le moniteur vidéo sous tension et de l'arrêter.

### w **Témoin d'alimentation**

Il s'allume lorsque le moniteur vidéo est sous tension mais aussi lorsqu'il est réglé en mode de veille. **Sous tension:** Voyant vert **Veille:** Voyant jaune

#### **(3) Touche de veille (STANDBY)**

Cette touche permet de basculer entre les divers modes d'affichage décrit ci-dessous. **Sous tension:** Les images de la caméra vidéo

apparaissent normalement.

**Veille (MODE 1):** Affichage mode d'abaissement de la luminosité

Veille (MODE 2): Aucun affichage (pasquage)

#### r **Sélecteur de source d'entrée (INPUT SELECT)** Permet de choisir la source d'entrée dans l'ordre indiqué ci-dessous.

- VIDEO IN A → VIDEQVÑ B → S-VIDEO IN -

## **5** Touche de menu (MENU)

Le fait d'enfonce<sup>c</sup> cette touche permet d'ouvrir le menu de configuration d'affichage et de modifier les paramètres **Paffichage du moniteur vidéo.** 

Une pression de la touche pendant au moins 5 secondes permet d'ouvrir le menu de configuration COMMONICATION SETUP.

## **<b> 6** Touches de réglage directionnel (▼, ▲)

Usiser ces touches pour choisir un paramètre de réglage en déplaçant le curseur dans les menus de paramétrage d'affichage et de configuration.

- **A**: Vers le haut
- $\nabla$ : Vers le bas

35

## **Face arrière**

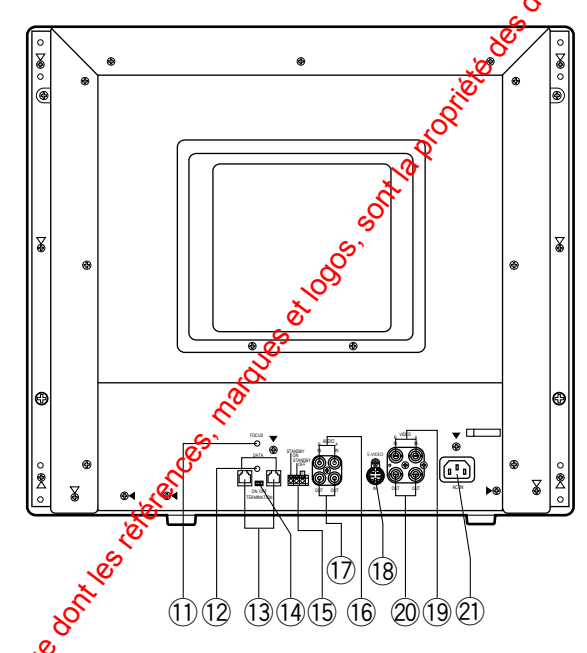

#### u **Touches de réglage croissant ou décroissant**  $\overline{\textbf{R}}$ AUDIO  $\Box$ ,  $\boxplus$ )

Appuyer sur ces touches pour augmenter ou diminuer le niveau de sortie audio.

Ces touches sont également utilisées pour choisir un paramètre ou une valeur de niveau dans les menus de paramétrage d'affichage et de configuration.

## !1 **Commande de focalisation (FOCUS)**

Cette commande permet d'ajuster la netteté de l'écran.

#### !2**Réglage d'écran**

Cette commande est préréglée en usine.

#### !3**Ports d'alarme (DATA)**

Ces ports sont utilisés pour l'échange des données de commande avec le contrôleur de système à partir du mode données de sécurité Panasonic.

#### !4**Sélecteur de données de terminaison (TERMINATION ON/OFF)**

Ce sélecteur est utilisé et permet une terminaison du port de données du moniteur vidéo.

#### !5**Borne de commande de veille (STANDBY ON/STANDBY OFF/G)**

Cette borne accepte les signaux d'entrée d'un appareil extérieur à des fins de contrôle de mode de veille. Elle fonctionne de la façon suivante: **STANDBY ON:** Établit le mode de veille spécifié. **STANDBY OFF:** Libère le mode de veille actif (affichage normal).

- !6**Connecteurs d'entrée son (AUDIO IN A/B)** Acceptent les signaux audio provenant d'un appareil extérieur.
- !7**Connecteur de sortie son (AUDIO OUT A/B)** Les signaux d'entrée audio reçus par le connecteur d'entrée audio opèrent un circuit en bouclage en passant par l'intermédiaire de ce connecteur.
- !8**Connecteur d'entrée S-vidéo (S-VIDEO IN)** Ce connecteur permet d'appliquer les signaux S-vidéo provenant d'un appareil extérieur.
- !9**Connecteur d'entrée vidéo (VIDEO IN A/B)** Ce connecteur permet d'appliquer des signaux vidéo composites provenant d'un appareil extérieur.
- @0**onnecteur de sortie vidéo (VIDEO OUT A/B)** Les signaux d'entrée vidéo reçus par le connecteur d'entrée vidéo opèrent un circuit en bouclage en passant par l'intermédiaire de ce connecteur avec une terminaison automatique.
- @1 **Prise d'entrée d'alimentation secteur (AC IN)** Raccorder le cordon d'alimentation sectega (fourni parmi les accessoires standard) à cette prise et le brancher à une prise de sortie secteur.

# **INSTALLATION**

L'installation décrite ci-dessous doit être confiée à un dépanneur professionnel ou à des installateurs de système **qualifiés.**

# ■ **Installation en bâti**

Ce moniteur vidéo peut être installé dans le bâti de la façon indiquée ci-dessous.

1. Fixer les cornières d'installation en bâti fournies sur les bords arrière du moniteur vidéo et les maintenir en place avec les huit vis de fixation (M4 x 10).

2. Installer le moniteur vidéo avec les cornières d'installation en bâti en place dans le bâti et l'immobiliser avec 2. Installer le moniteur vidéo avec les cornières d'installation en bâti en place dans le bâti et l'immobiliser avec les quatre vis de fixation de se procurer).

#### **Mesures de précaution:**

• Ne pas **O**bturer les ouvertures de ventilation ou les fentes *d*'aération du couvercle pour éviter qu'une surchauffe de l'appareil se produise. On doit toujours faire en sorte que la température interne du bâti ne dépasse pas 45 °C.

 $\mathcal{S}$  le bâti est soumis à des vibrations, fixer l'arrière de l'appareil au bâti en se servant de cornières d'installation en bâti supplémentaires (à se procurer localement).

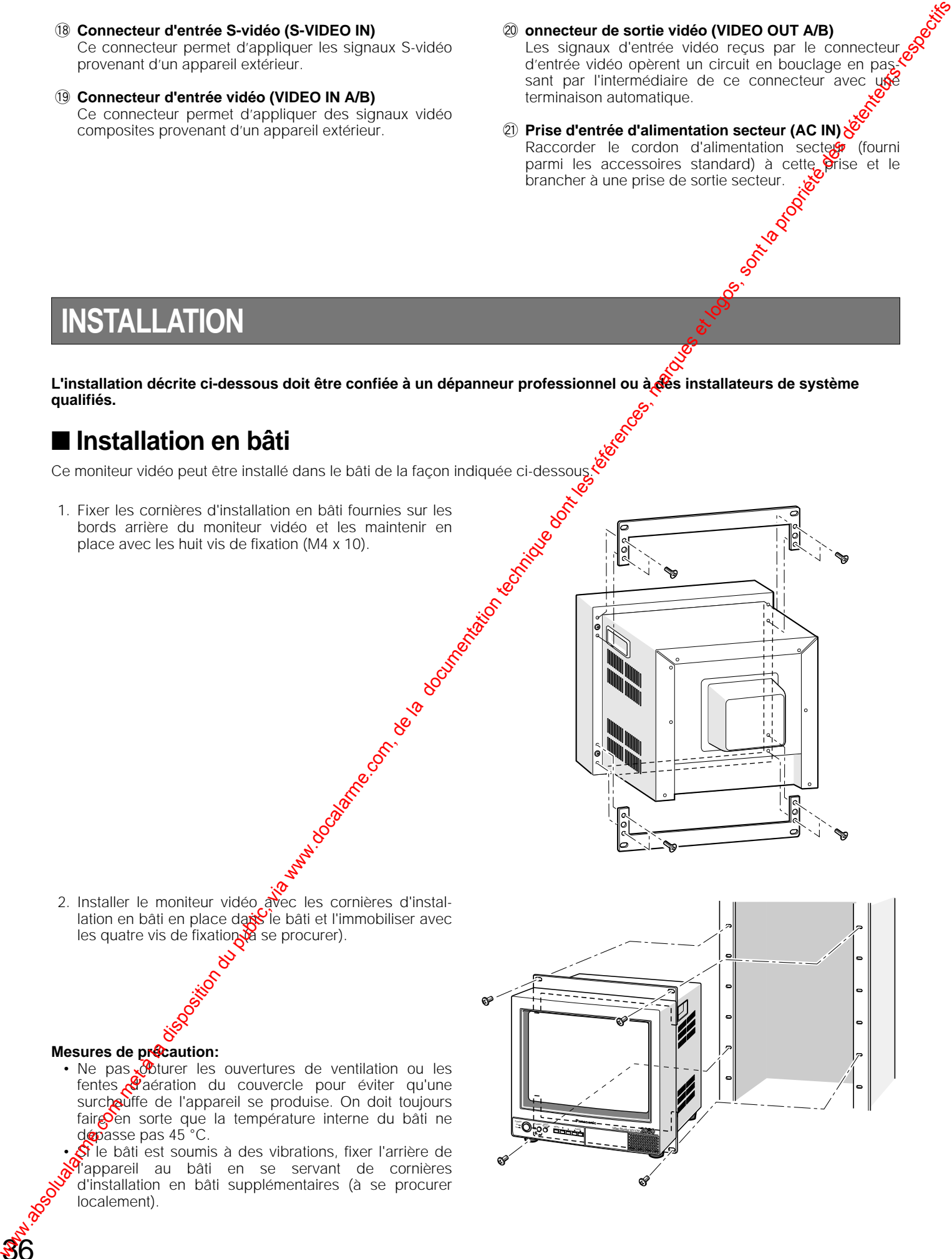

# **BRANCHEMENTS**

**installateurs de système qualifiés.**

Voici un exemple de connexion de système de base.

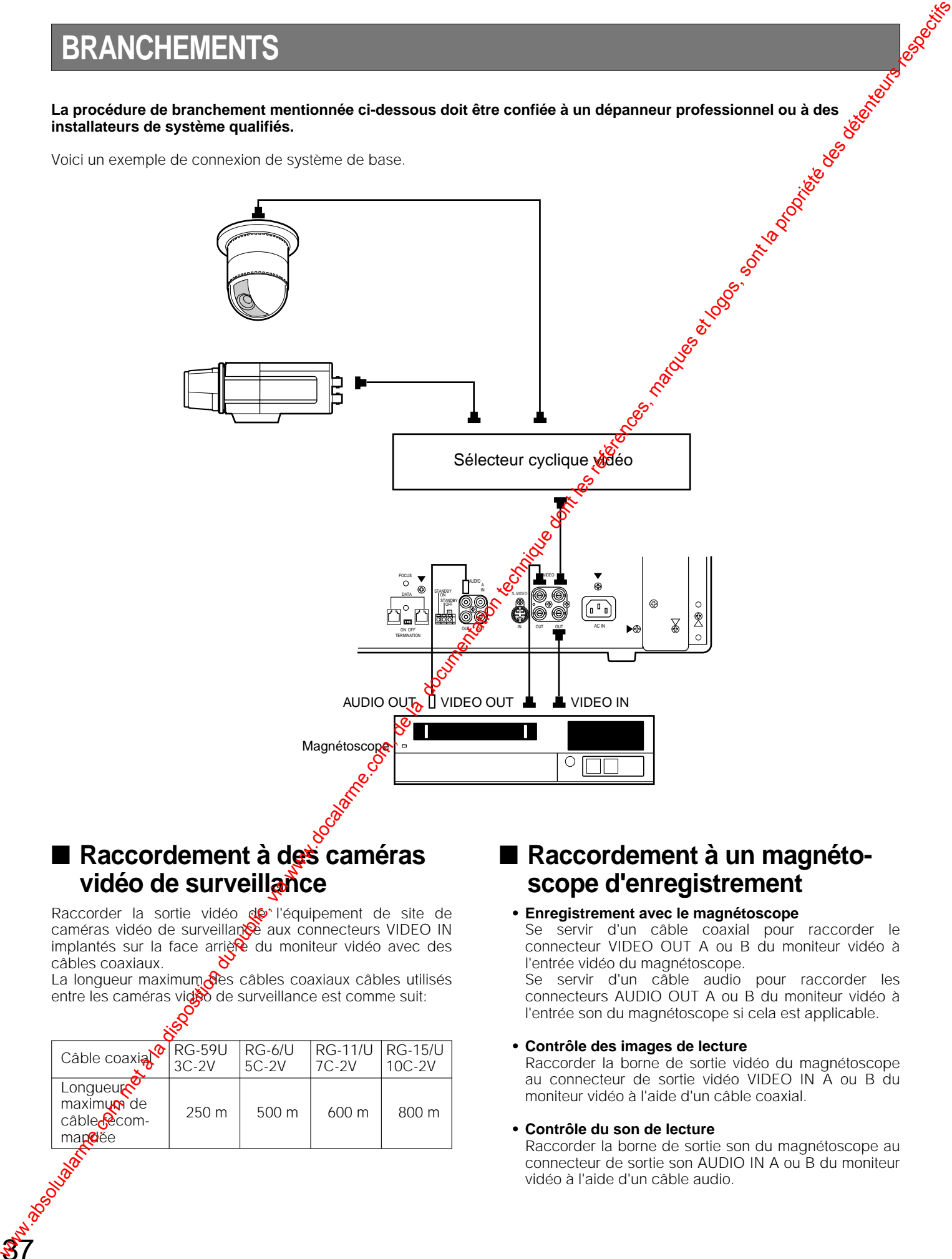

# ■ Raccordement à des caméras **vidéo de surveillance**

Raccorder la sortie vidéo de l'équipement de site de caméras vidéo de surveillance aux connecteurs VIDEO IN implantés sur la face arrière du moniteur vidéo avec des câbles coaxiaux.

La longueur maximum des câbles coaxiaux câbles utilisés entre les caméras vidéo de surveillance est comme suit:

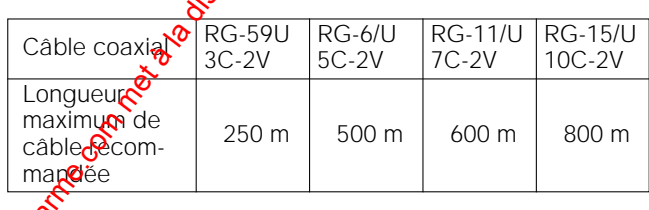

# ■ Raccordement à un magnéto**scope d'enregistrement**

#### **• Enregistrement avec le magnétoscope**

Se servir d'un câble coaxial pour raccorder le connecteur VIDEO OUT A ou B du moniteur vidéo à l'entrée vidéo du magnétoscope.

Se servir d'un câble audio pour raccorder les connecteurs AUDIO OUT A ou B du moniteur vidéo à l'entrée son du magnétoscope si cela est applicable.

## **• Contrôle des images de lecture**

Raccorder la borne de sortie vidéo du magnétoscope au connecteur de sortie vidéo VIDEO IN A ou B du moniteur vidéo à l'aide d'un câble coaxial.

#### **• Contrôle du son de lecture**

Raccorder la borne de sortie son du magnétoscope au connecteur de sortie son AUDIO IN A ou B du moniteur vidéo à l'aide d'un câble audio.

## ■ Raccordement de plusieurs **moniteurs vidéo**

Pour contrôler les mêmes images sur plusieurs moniteurs vidéo, raccorder le connecteur VIDEO OUT A ou B du moniteur vidéo au connecteur VIDEO IN de l'autre moniteur vidéo avec un câble coaxial.

Ainsi, il est possible de raccorder jusqu'à 10 moniteurs vidéo en série avant qu'une perte de signal ne se produise. Noter cependant que la longueur totale du câble ne doit pas dépasser 150 mètres.

# ■ Raccordement à un contrôleur **de système**

Si l'ensemble de câble à 6 conducteurs est utilisé, il suffit simplement de raccorder une extrémité du câble au port DATA du moniteur vidéo et l'autre extrémité au port DATA du contrôleur de système.

Si le câble employé est réalisé à l'aide de matériaux achetés localement, il est important que le câble de transmission de données utilisé soit de très bonne qualité et adapté à une communication RS-485 (double blindage et 4 fils par paires torsadées).

Un câble de qualité inférieure se traduira par un fonctionnement irrégulier du système.

## ■ Raccordement à la borne **ON/OFF de veille**

Le raccordement d'un appareil extérieur à la bonne STANDBY ON/OFF implanté sur la face arrière du monteur vidéo permet de contrôler les images des signatix appliqués par cet appareil tandis que les modes d'affichage normal et de veille peuvent être utilisés.

ci-dessous.

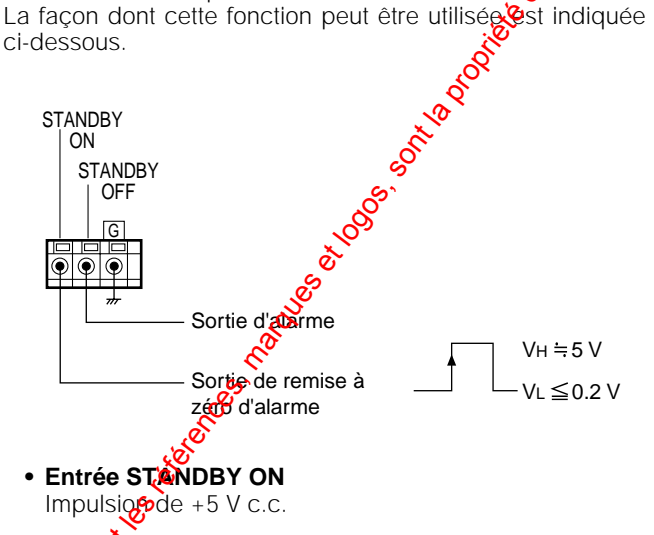

**• Entrée STANDBY OFF** Coptact sans tension ou sorte de collecteur ouvert

**Remarque:** la configuration de cette fonction doit être faite en se référant au menu de réglage d'affichage.

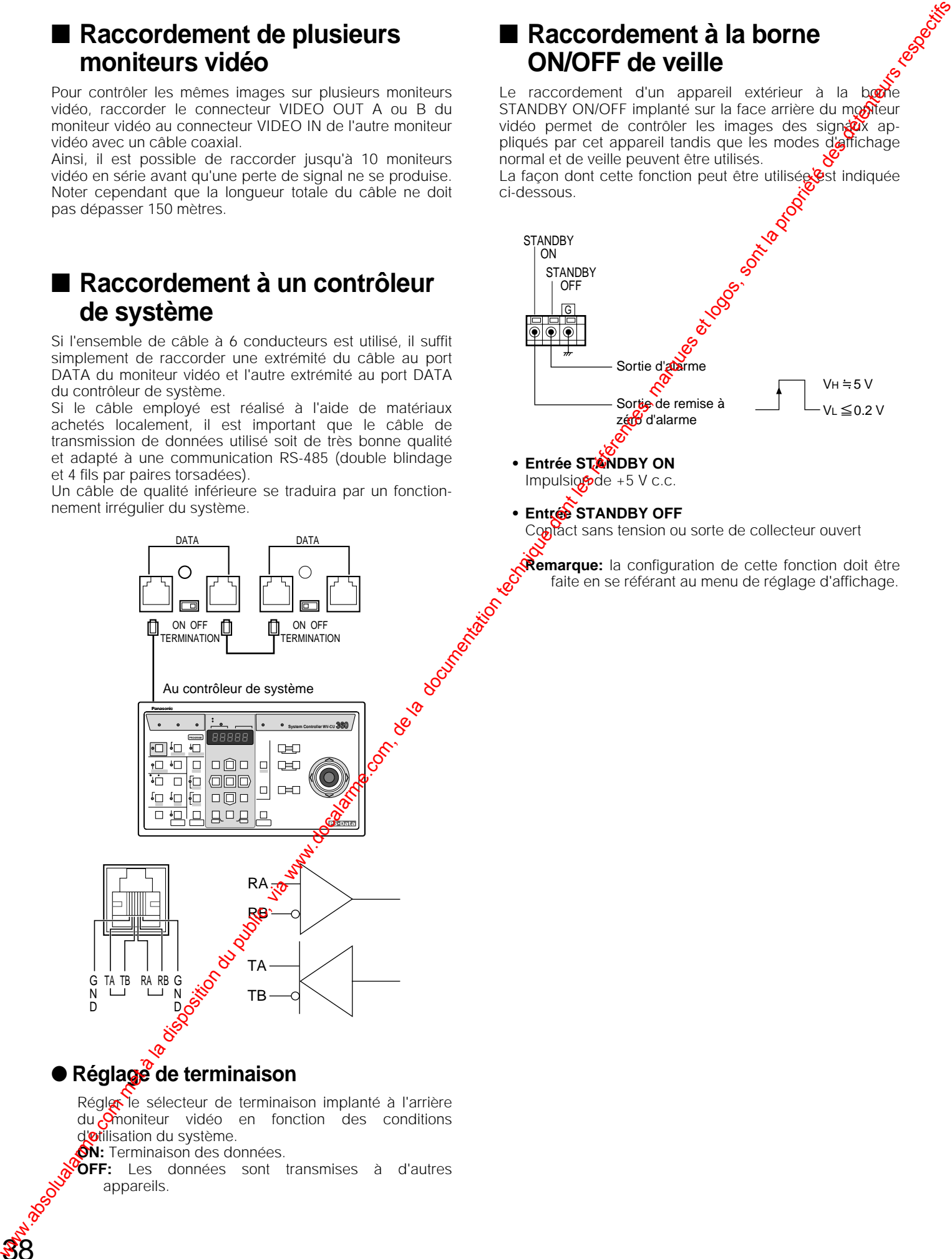

Régler le sélecteur de terminaison implanté à l'arrière du Cmoniteur vidéo en fonction des conditions d'otilisation du système.

**ON:** Terminaison des données.

**OFF:** Les données sont transmises à d'autres appareils.

# **PROCÉDURE DE CONFIGURATION**

Ce moniteur vidéo permet de faire apparaître plusieurs sortes de menus sur l'écran pour que l'utilisateur puissent introduire ses préférences.

Le menu de configuration COMMUNICATION SETUP vous permet de spécifier les paramètres de communication entre le contrôleur de système et les moniteurs vidéo.

# ■ Affichage du menu de **configuration**

L'affichage du menu de configuration est obtenu en procédant de la façon indiquée ci-dessous.

- 1. Vérifier que les caméras vidéo de surveillance et les périphériques sont raccordés correctement et fermement.
- 2. Mettre le moniteur vidéo sous tension en appuyant sur la touche **POWER**.
- 3. Appuyer sur la touche **MENU** pendant au moins 5 secondes.

Le menu de paramétrage d'affichage décrit page 41 apparaît en premier suivi du menu de configuration COMMUNICATION SETUP représenté ci-dessous.

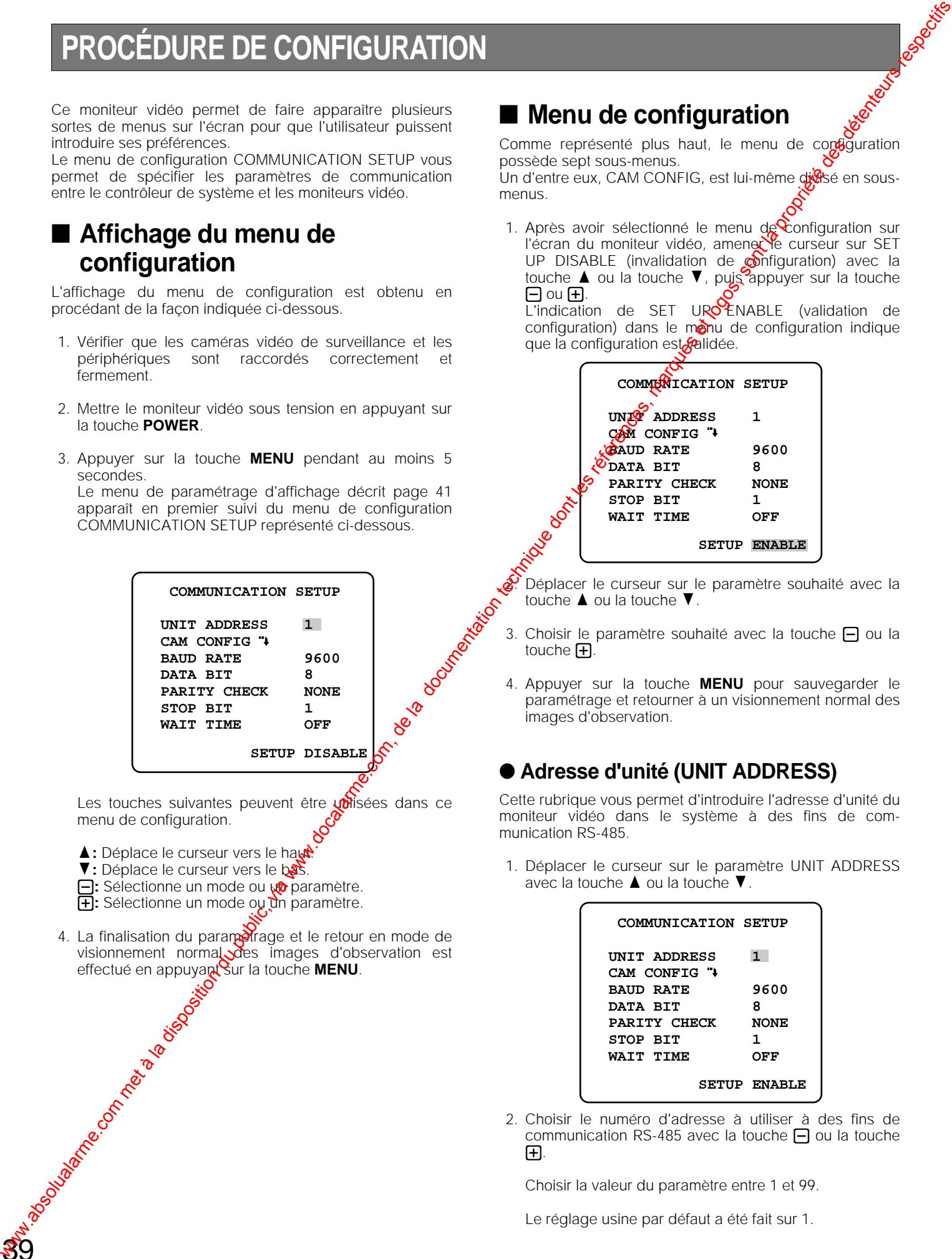

Les touches suivantes peuvent être volisées dans ce menu de configuration.

**A :** Déplace le curseur vers le haute

39

- **V**: Déplace le curseur vers le bas.
- $\Box$ **:** Sélectionne un mode ou **ut** paramètre.
- **+**: Sélectionne un mode ou un paramètre.
- 4. La finalisation du parametrage et le retour en mode de visionnement normal des images d'observation est effectué en appuyant Sur la touche MENU.<br>
Signal de Contre de Contre de Contre de Contre de Contre de Contre de Contre de Contre de Contre de Contre de Contre de Contre de Contre de Contre de Contre de Contre de Contre de

# ■ Menu de configuration

Comme représenté plus haut, le menu de contiguration possède sept sous-menus.

Un d'entre eux, CAM CONFIG, est lui-même divisé en sousmenus.

1. Après avoir sélectionné le menu de Configuration sur l'écran du moniteur vidéo, amenerle curseur sur SET UP DISABLE (invalidation de  $\otimes$ nfiguration) avec la touche  $\triangle$  ou la touche  $\nabla$ , puis appuyer sur la touche  $\Box$  ou  $\Box$ .

L'indication de SET URO ENABLE (validation de  $\gamma$ configuration) dans le monu de configuration indique que la configuration est<sup>ogn</sup>alidée.

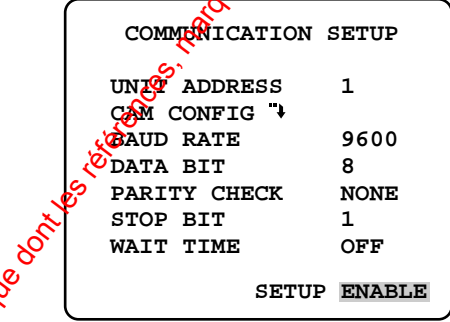

Déplacer le curseur sur le paramètre souhaité avec la touche  $\blacktriangle$  ou la touche  $\nabla$ .

- 3. Choisir le paramètre souhaité avec la touche  $\Box$  ou la touche  $\mathbf{H}$ .
- 4. Appuyer sur la touche **MENU** pour sauvegarder le paramétrage et retourner à un visionnement normal des images d'observation.

## ● **Adresse d'unité (UNIT ADDRESS)**

Cette rubrique vous permet d'introduire l'adresse d'unité du moniteur vidéo dans le système à des fins de communication RS-485.

1. Déplacer le curseur sur le paramètre UNIT ADDRESS avec la touche  $\blacktriangle$  ou la touche  $\nabla$ .

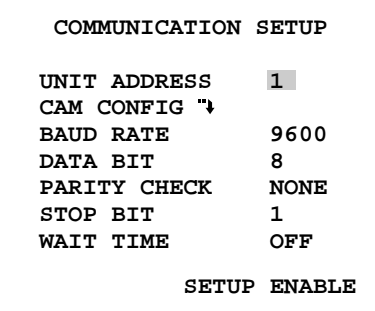

2. Choisir le numéro d'adresse à utiliser à des fins de communication RS-485 avec la touche  $\Box$  ou la touche +.

Choisir la valeur du paramètre entre 1 et 99.

Le réglage usine par défaut a été fait sur 1.

## ● **Configuration de caméra vidéo de surveillance (CAM CONFIG)**

Ce paramètre permet de spécifier les numéros définis de l'entrée faite à partir des caméras vidéo de surveillance de système à des fins de communication RS-485.

1. Déplacer le curseur sur le paramètre CAM CONFIG avec la touche  $\blacktriangle$  ou la touche  $\nabla$ , appuyer ensuite sur la touche  $\Box$  ou  $\Box$ . Ceci fait apparaître le menu de configuration CAMERA CONFIG comme représenté sur la figure ci-dessous sur le moniteur vidéo.

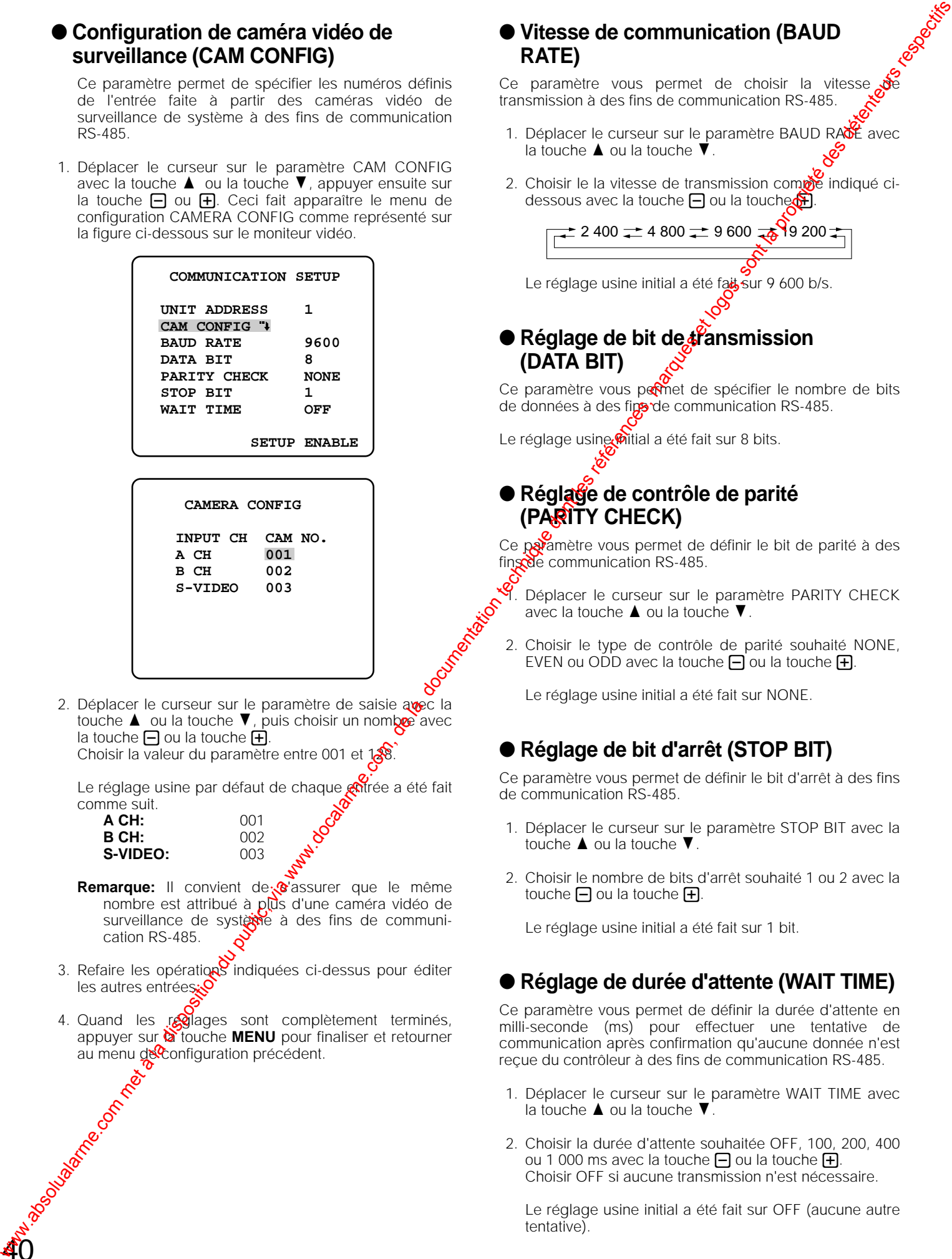

2. Déplacer le curseur sur le paramètre de saisie avec la touche  $\blacktriangle$  ou la touche  $\nabla$ , puis choisir un nombre avec la touche  $\Box$  ou la touche  $\Box$ .

Choisir la valeur du paramètre entre 001

Le réglage usine par défaut de chaque  $\frac{1}{20}$ <br>comme suit.<br>**A CH** comme suit.

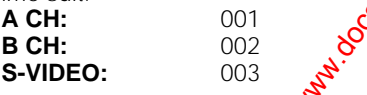

- Remarque: Il convient de se assurer que le même nombre est attribué à pus d'une caméra vidéo de surveillance de systeme à des fins de communication RS-485.
- 3. Refaire les opérations indiquées ci-dessus pour éditer les autres entrées.
- 4. Quand les reglages sont complètement terminés, appuyer sur **a** touche **MENU** pour finaliser et retourner au menu geleonfiguration précédent.

40

## ● **Vitesse de communication (BAUD RATE)**

Ce paramètre vous permet de choisir la vitesse transmission à des fins de communication RS-485.

- 1. Déplacer le curseur sur le paramètre BAUD RACE avec la touche  $\blacktriangle$  ou la touche  $\blacktriangledown$ .
- 2. Choisir le la vitesse de transmission comme indiqué cidessous avec la touche  $\Box$  ou la toucher  $\Box$ .

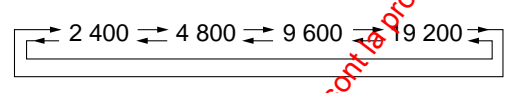

Le réglage usine initial a été fait sur 9 600 b/s.

## ● **Réglage de bit de fransmission (DATA BIT)**

Ce paramètre vous permet de spécifier le nombre de bits de données à des figs de communication RS-485.

Le réglage usine  $\emptyset$ itial a été fait sur 8 bits.

## ● **Réglage de contrôle de parité (PARITY CHECK)**

Ce paramètre vous permet de définir le bit de parité à des fing de communication RS-485.

Déplacer le curseur sur le paramètre PARITY CHECK avec la touche  $\blacktriangle$  ou la touche  $\nabla$ .

2. Choisir le type de contrôle de parité souhaité NONE, EVEN ou ODD avec la touche  $\Box$  ou la touche  $\Box$ .

Le réglage usine initial a été fait sur NONE.

## ● **Réglage de bit d'arrêt (STOP BIT)**

Ce paramètre vous permet de définir le bit d'arrêt à des fins de communication RS-485.

- 1. Déplacer le curseur sur le paramètre STOP BIT avec la touche  $\blacktriangle$  ou la touche  $\nabla$ .
- 2. Choisir le nombre de bits d'arrêt souhaité 1 ou 2 avec la touche  $\Box$  ou la touche  $\Box$ .

Le réglage usine initial a été fait sur 1 bit.

## ● **Réglage de durée d'attente (WAIT TIME)**

Ce paramètre vous permet de définir la durée d'attente en milli-seconde (ms) pour effectuer une tentative de communication après confirmation qu'aucune donnée n'est reçue du contrôleur à des fins de communication RS-485.

- 1. Déplacer le curseur sur le paramètre WAIT TIME avec la touche  $\blacktriangle$  ou la touche  $\nabla$ .
- 2. Choisir la durée d'attente souhaitée OFF, 100, 200, 400 ou 1 000 ms avec la touche  $\boxminus$  ou la touche  $\boxplus$ . Choisir OFF si aucune transmission n'est nécessaire.

Le réglage usine initial a été fait sur OFF (aucune autre tentative).

# **PROCÉDURES D'UTILISATION**

## ■ **Mise sous tension**

Avant de mettre le moniteur vidéo en service, vérifier que les caméras vidéo de surveillance et les appareils périphériques sont raccordés correctement et fermement.

- 1. Mettre le moniteur vidéo sous tension en enfonçant l'interrupteur d'alimentation **POWER**. Le témoin d'alimentation s'allume en vert.
- 2. Choisir la caméra vidéo de surveillance dont les images doivent apparaître sur l'écran du moniteur vidéo en appuyant sur la touche **INPUT SELECT**.

Une pression sur cette touche permet de sélectionner les signaux d'entrée d'affichage (ou le son) dans l'ordre suivant.

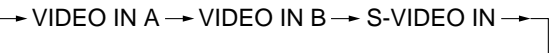

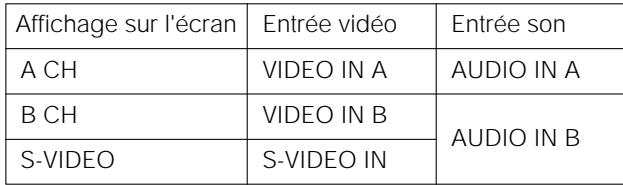

Ceci fait apparaître les images de la caméra vidéo de surveillance sur l'écran du moniteur vidéo.

# ■ **Paramètres d'affichage**

Les paramètres d'affichage peuvent apparaître sur l'écran en procédant de la facon indiquée ci-dessous. en procédant de la façon indiquée ci-dessous.

Comment faire apparaître le menu sur l'écrante

- 1. Appuyer sur la touche **MENU**.
	- Le menu représenté ci-dessous apparaît sur l'écran du moniteur vidéo. Il se ferme automatiquement si aucune opération n'est exécutée pendant environ 10 secondes.

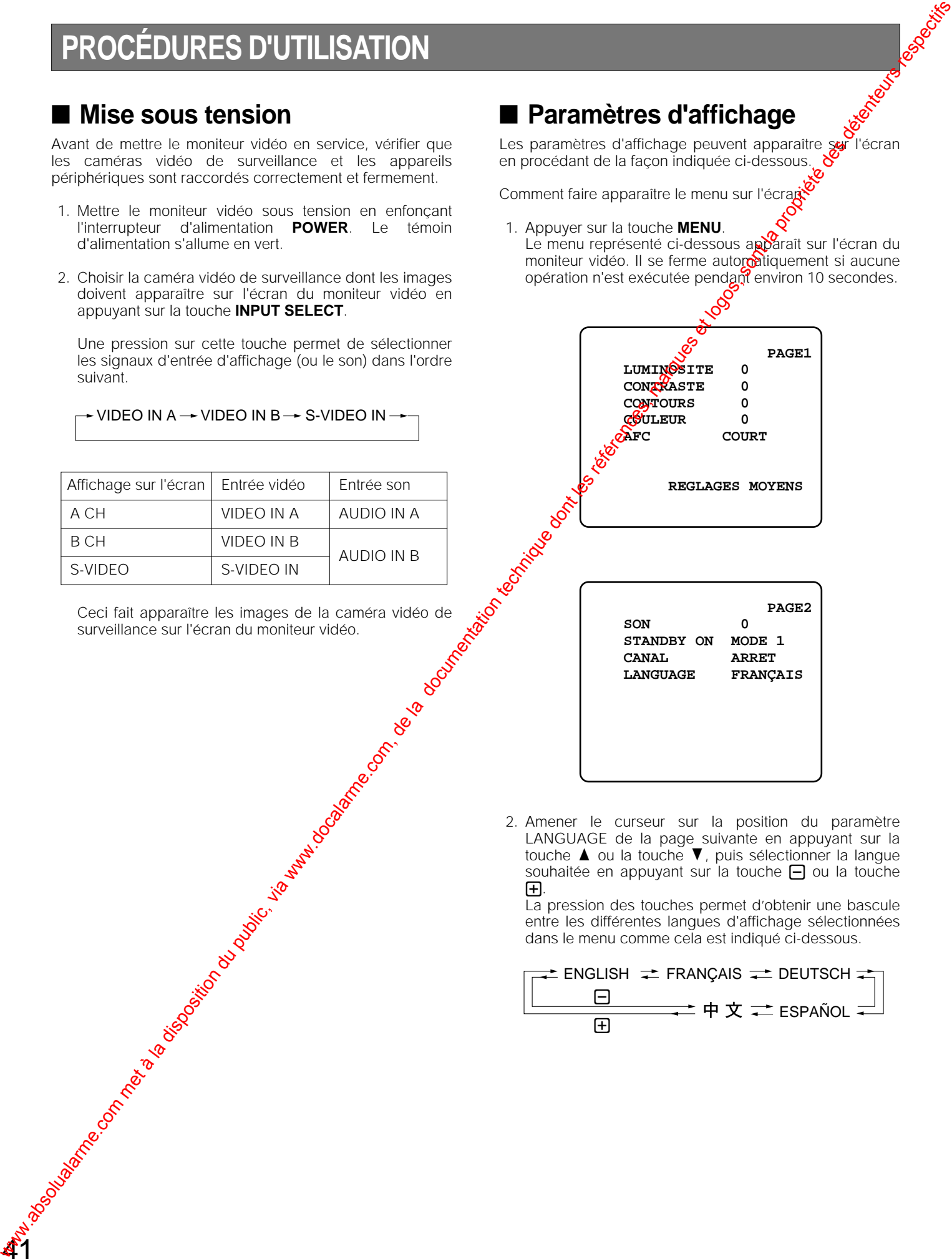

2. Amener le curseur sur la position du paramètre LANGUAGE de la page suivante en appuyant sur la touche  $\blacktriangle$  ou la touche  $\nabla$ , puis sélectionner la langue souhaitée en appuyant sur la touche  $\Box$  ou la touche +.

La pression des touches permet d'obtenir une bascule entre les différentes langues d'affichage sélectionnées dans le menu comme cela est indiqué ci-dessous.

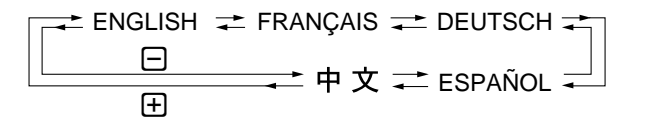

3. Amener le curseur sur LUMINOSITÉ, CONTRASTE, CONTOURS, COLEUR en appuyant sur la touche  $\triangle$  ou la touche  $\nabla$ , puis ajuster le niveau du paramètre choisi en appuyant sur la touche  $\Box$  ou sur la touche  $\Box$ . L'indicateur de niveau du paramètre réglé change sur l'écran de la façon représentée ci-dessous pendant que le réglage du paramètre choisi est effectué.

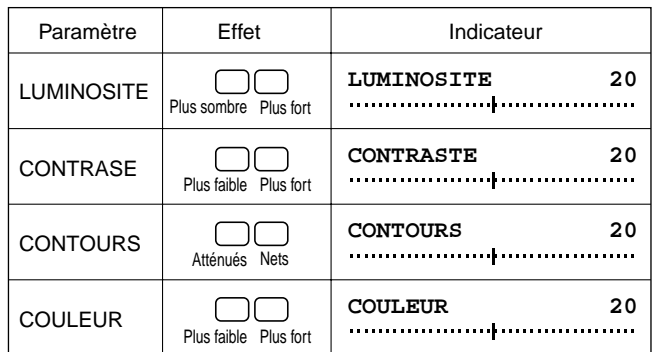

- 4. Refaire les opérations citées plus haut pour ajuster le niveau des autres paramètres.
- 5. Appuyer sur la touche **MENU** pour retourner à la pageécran de menu de configuration.
- 6. Amener le curseur sur le paramètre AFC (contrôle automatiquement de fréquence) en appuyant sur la touche  $\blacktriangle$  ou la touche  $\nabla$ , puis sélectionner LONG ou COURT en appuyant sur la touche sur la touche  $\Box$  ou sur la touche  $\bigoplus$ .
	- LONG: Reçoit les signaux d'entrée chargés de bruit d'instabilité verticale tels que les signaux de lecture d'un magnétoscope ou lessgx d'un programme de télévision.
	- **COURT:** Reçoit les signaux d'entrée autres que ceux mentionnés ci-dessus tels que les sonaux de caméra vidéo de surveillance.

Le réglage usine par défaut a été fait sur COURT.

42

7. Pour ramener ces paramètres sur eurs réglages par défaut, amener le curseur sur la position REGLAGES NOYENS en appuyant sur la touche t ou la touche s, puis appuyer sur la touche  $\sqrt{\omega}$ ou sur la touche - pour rétablir les réglages par défaut introduits en usine.

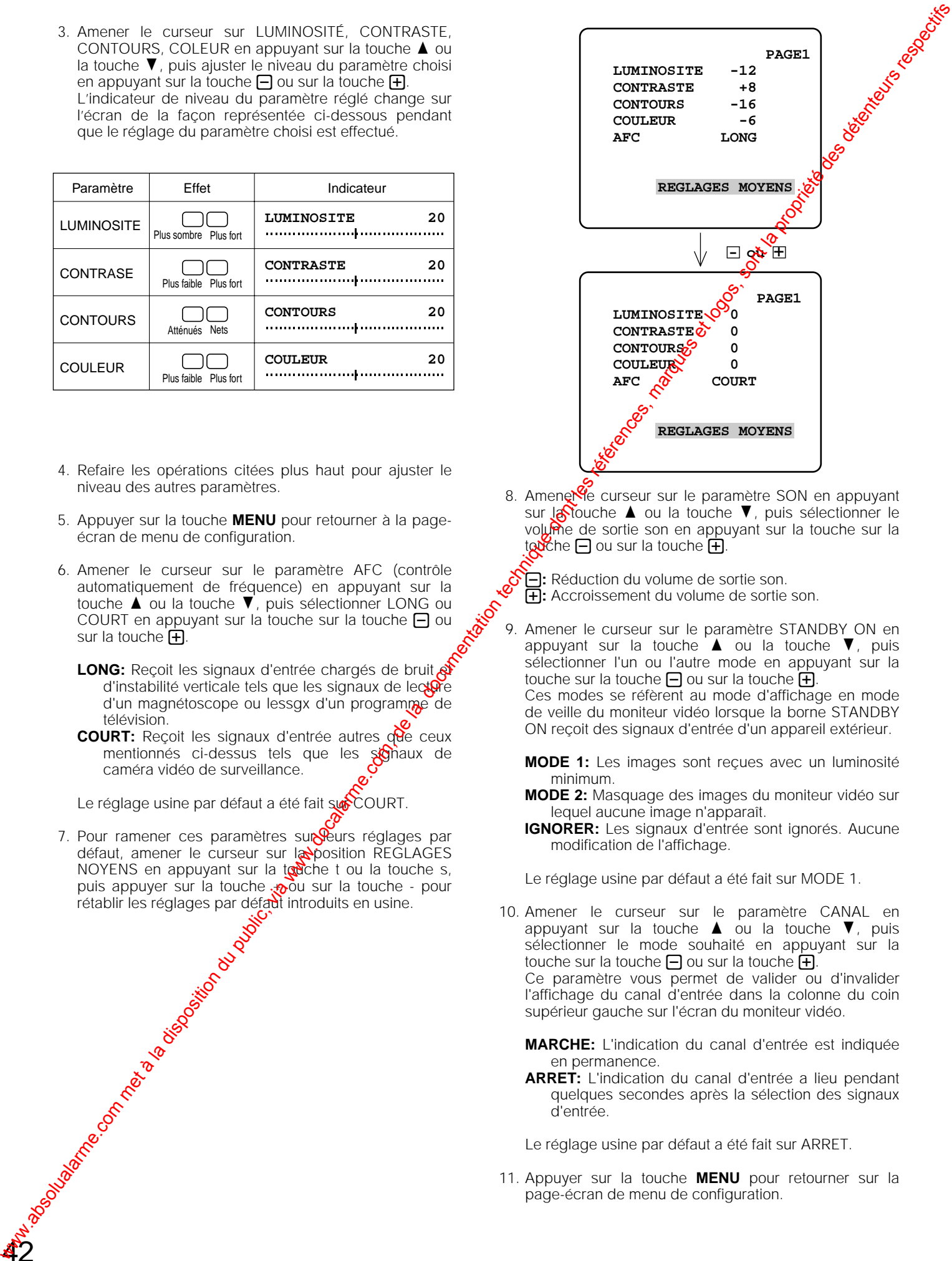

8. Amene Ve curseur sur le paramètre SON en appuyant sur la touche  $\blacktriangle$  ou la touche  $\nabla$ , puis sélectionner le volume de sortie son en appuyant sur la touche sur la touche  $\Box$  ou sur la touche  $\Box$ 

 $\Box$ **:** Réduction du volume de sortie son. **1:** Accroissement du volume de sonte son.<br>**[4]:** Accroissement du volume de sortie son.

- 9. Amener le curseur sur le paramètre STANDBY ON en appuyant sur la touche  $\blacktriangle$  ou la touche  $\nabla$ , puis sélectionner l'un ou l'autre mode en appuyant sur la touche sur la touche  $\Box$  ou sur la touche  $\Box$ . Ces modes se réfèrent au mode d'affichage en mode de veille du moniteur vidéo lorsque la borne STANDBY ON reçoit des signaux d'entrée d'un appareil extérieur.
	- **MODE 1:** Les images sont reçues avec un luminosité minimum.
	- **MODE 2:** Masquage des images du moniteur vidéo sur lequel aucune image n'apparaît.
	- **IGNORER:** Les signaux d'entrée sont ignorés. Aucune modification de l'affichage.

Le réglage usine par défaut a été fait sur MODE 1.

- 10. Amener le curseur sur le paramètre CANAL en appuyant sur la touche  $\blacktriangle$  ou la touche  $\nabla$ , puis sélectionner le mode souhaité en appuyant sur la touche sur la touche  $\Box$  ou sur la touche  $\Box$ . Ce paramètre vous permet de valider ou d'invalider l'affichage du canal d'entrée dans la colonne du coin supérieur gauche sur l'écran du moniteur vidéo.
	- **MARCHE:** L'indication du canal d'entrée est indiquée en permanence.
	- **ARRET:** L'indication du canal d'entrée a lieu pendant quelques secondes après la sélection des signaux d'entrée.

Le réglage usine par défaut a été fait sur ARRET.

11. Appuyer sur la touche **MENU** pour retourner sur la page-écran de menu de configuration.

# ■ Commande de volume de niveau de sortie son

Le niveau de sortie son peut être ajusté en appuyant sur la touche  $\Box$  ou la touche  $\Box$  à partir d'un visionnement normal de images.

Alors que le niveau de sortie son est ajusté, l'indicateur fait apparaître le niveau en cours de changement représenté dessous.<br>
Alors que le niveau de sortie du son.<br> **El:** Réduit le niveau de sortie du son.<br> **SON 20**<br>
<br> dessous.

 $\Box$ **:** Réduit le niveau de sortie du son.  $\bigoplus$ **:** Augmente le niveau de sortie du son.

**SON 20**

# ■ **Fonction de veille**

1. Mettre le moniteur vidéo sous tension et sélectionner la source d'entrée dont les images de Vent apparaître sur l'écran du moniteur vidéo.

Se référer la description ci-dessus concernant la mise sous tension.

2. Une pression sur la touche **STANDBY** permet de basculer d'un mode d'affichage à l'autre dans l'ordre indiqué cidessous.

 $\rightarrow$  Affichage normal  $\rightarrow$  Veille/MODE 1  $\rightarrow$  Veille/MODE 2 -

Le témoin d'alimentation vire à l'orange pendant le mode de veille et *Siffichage sur l'écran du moniteur vidéo se déroule* comme représenté sur la figure ci-dessous.

**MODE 1:** Les images sont reçues avec un luminosité minimum. **MODE 2:** Masquage des images du moniteur vidéo sur lequel aucune image n'apparaît.

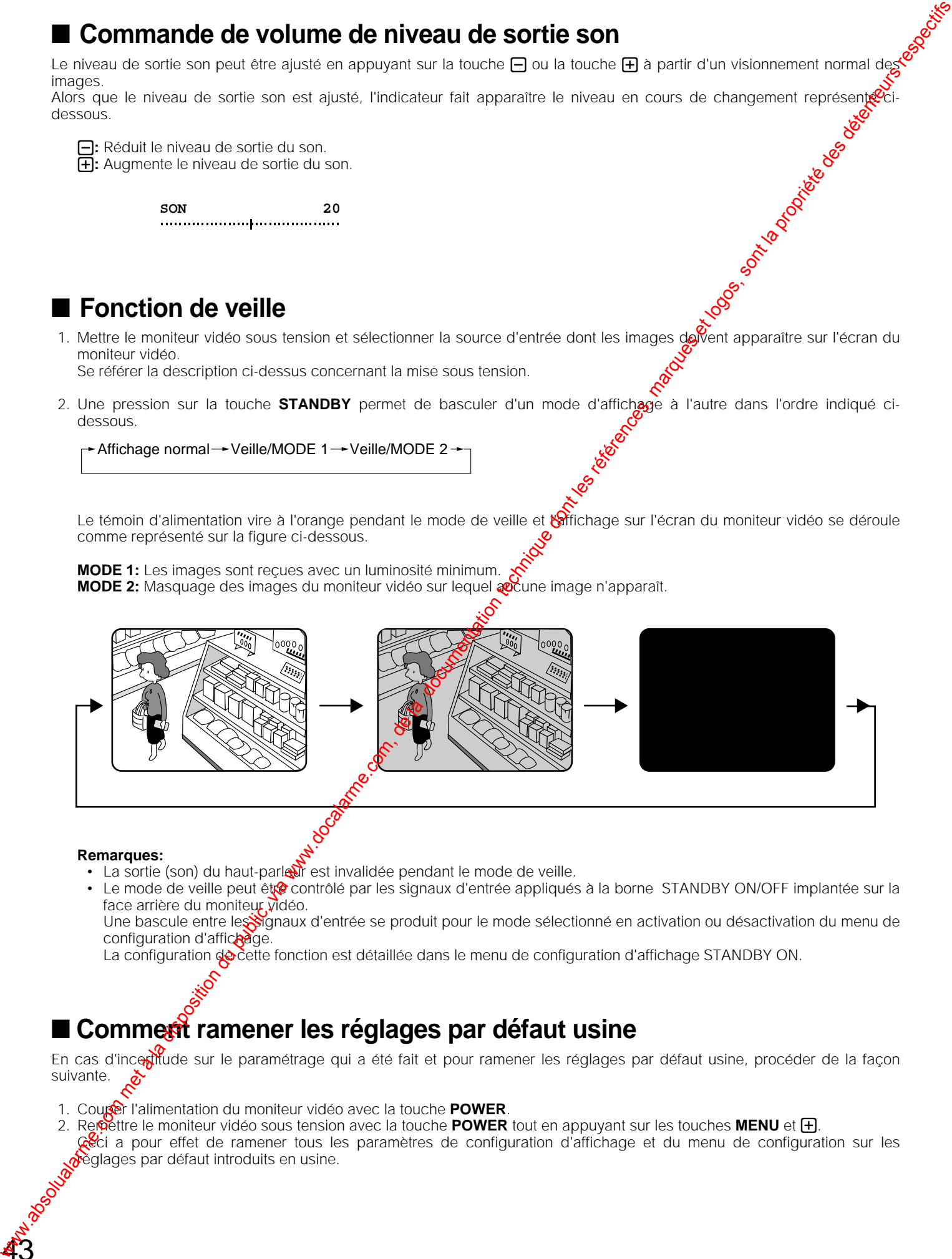

#### **Remarques:**

43

- La sortie (son) du haut-parleur est invalidée pendant le mode de veille.
- Le mode de veille peut être contrôlé par les signaux d'entrée appliqués à la borne STANDBY ON/OFF implantée sur la face arrière du moniteur vidéo.

Une bascule entre le Signaux d'entrée se produit pour le mode sélectionné en activation ou désactivation du menu de configuration d'affichage.

La configuration de cette fonction est détaillée dans le menu de configuration d'affichage STANDBY ON.

# ■ Comment ramener les réglages par défaut usine

En cas d'incertitude sur le paramétrage qui a été fait et pour ramener les réglages par défaut usine, procéder de la façon suivante.

- 1. Couper l'alimentation du moniteur vidéo avec la touche **POWER**.
- 2. Remettre le moniteur vidéo sous tension avec la touche **POWER** tout en appuyant sur les touches **MENU** et **+.** Ceci a pour effet de ramener tous les paramètres de configuration d'affichage et du menu de configuration sur les réglages par défaut introduits en usine.

# **PROCÉDURES D'UTILISATION (avec un contrôleur de système)**

#### Pour effectuer la procédure indiquée ci-dessous, les réglages du menu de configuration du WV-CM2080 doivent avoir **été faits au préalable.**

Le WV-CM2080 peut être contrôlé à partir du contrôleur de système spécifié. contrôleur de système.

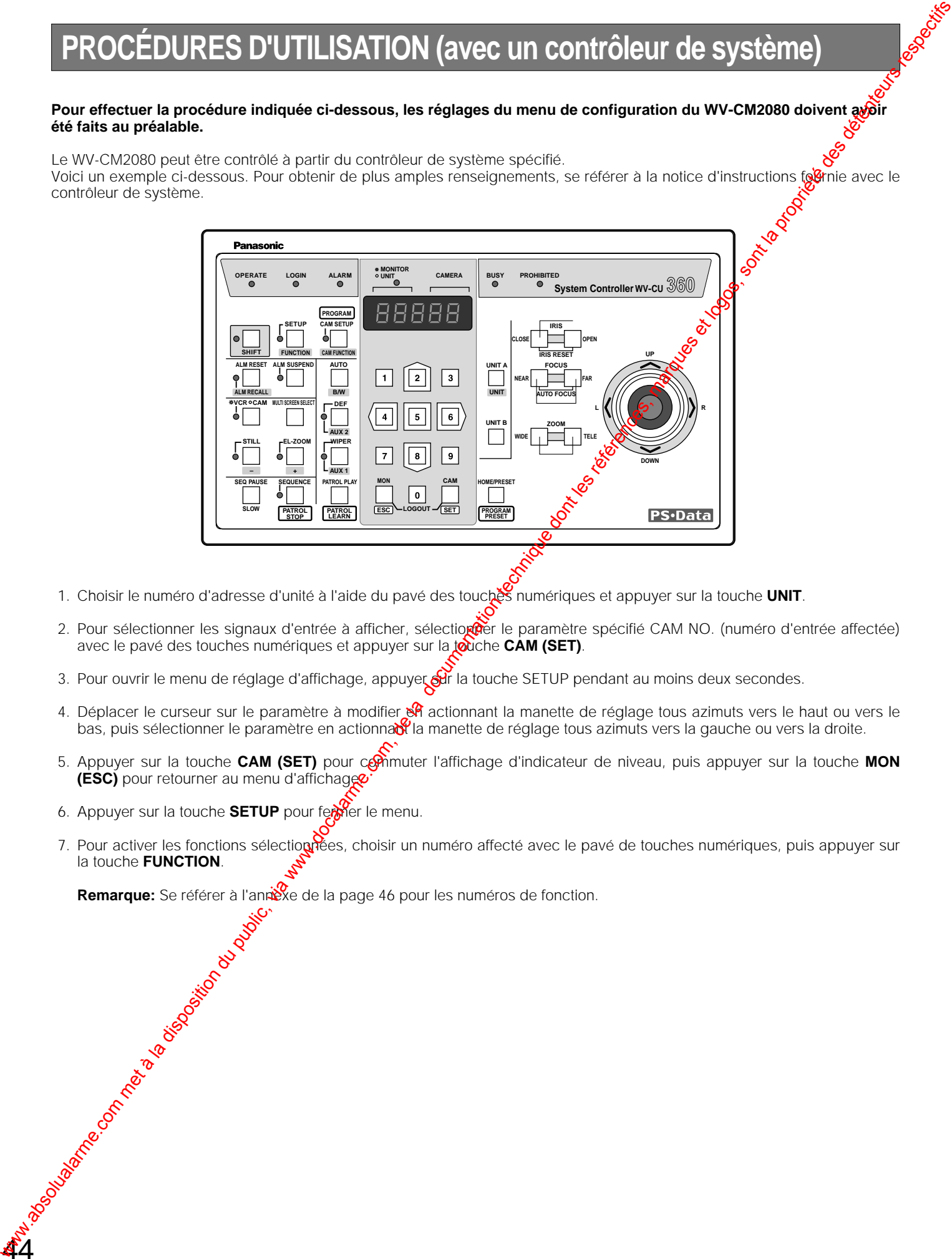

- 1. Choisir le numéro d'adresse d'unité à l'aide du pavé des touches numériques et appuyer sur la touche **UNIT**.
- 2. Pour sélectionner les signaux d'entrée à afficher, sélectioner le paramètre spécifié CAM NO. (numéro d'entrée affectée) avec le pavé des touches numériques et appuyer sur la **touche CAM (SET)**.
- 3. Pour ouvrir le menu de réglage d'affichage, appuyer  $\frac{1}{2}$  la touche SETUP pendant au moins deux secondes.
- 4. Déplacer le curseur sur le paramètre à modifier  $\mathbb{S}$  actionnant la manette de réglage tous azimuts vers le haut ou vers le bas, puis sélectionner le paramètre en actionna la manette de réglage tous azimuts vers la gauche ou vers la droite.
- 5. Appuyer sur la touche **CAM (SET)** pour commuter l'affichage d'indicateur de niveau, puis appuyer sur la touche MON **(ESC)** pour retourner au menu d'affichage
- 6. Appuyer sur la touche **SETUP** pour fertier le menu.

44

7. Pour activer les fonctions sélection ées, choisir un numéro affecté avec le pavé de touches numériques, puis appuyer sur la touche **FUNCTION**.

**Remarque:** Se référer à l'annéese de la page 46 pour les numéros de fonction.<br>
Soite de la page 46 pour les numéros de fonction.<br>
Soite de la page 46 pour les numéros de fonction.

# **ANNEXE**

Cet annexe indique en détail les éléments de communication entre le moniteur vidéo et le contrôleur de système. En  $\circledast$  qui concerne le réglage des paramètres, se référer PROCÉDURES DE CONFIGURATION de la page 39

# ■ **Protocole de communication**

## ● **Format des données**

Le contrôleur transmet les messages pour commander le moniteur vidéo suivant le format indiqué ci-dessous.

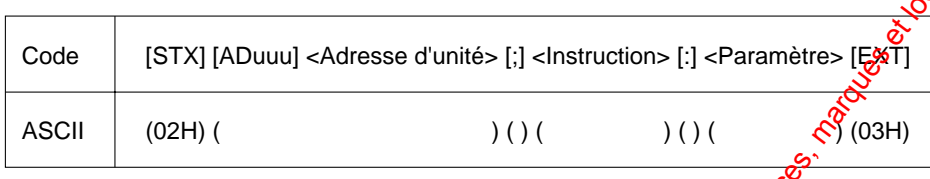

Un message de transmission est constitué des instructions [STX], [Adresse d'unite], [;],[Instruction], [;],[Paramètre] et [EXT]. [Adresse d'unité] est exprimé en [ADuuu] où uuu correspond aux limites composes entre 001 et 099 sous forme décimale pour identifier le numéro d'unité du moniteur vidéo.

## ● **Table des instructions**

Les instructions de transmission sont constituées de trois lettres suivies par l'adresse d'unité.

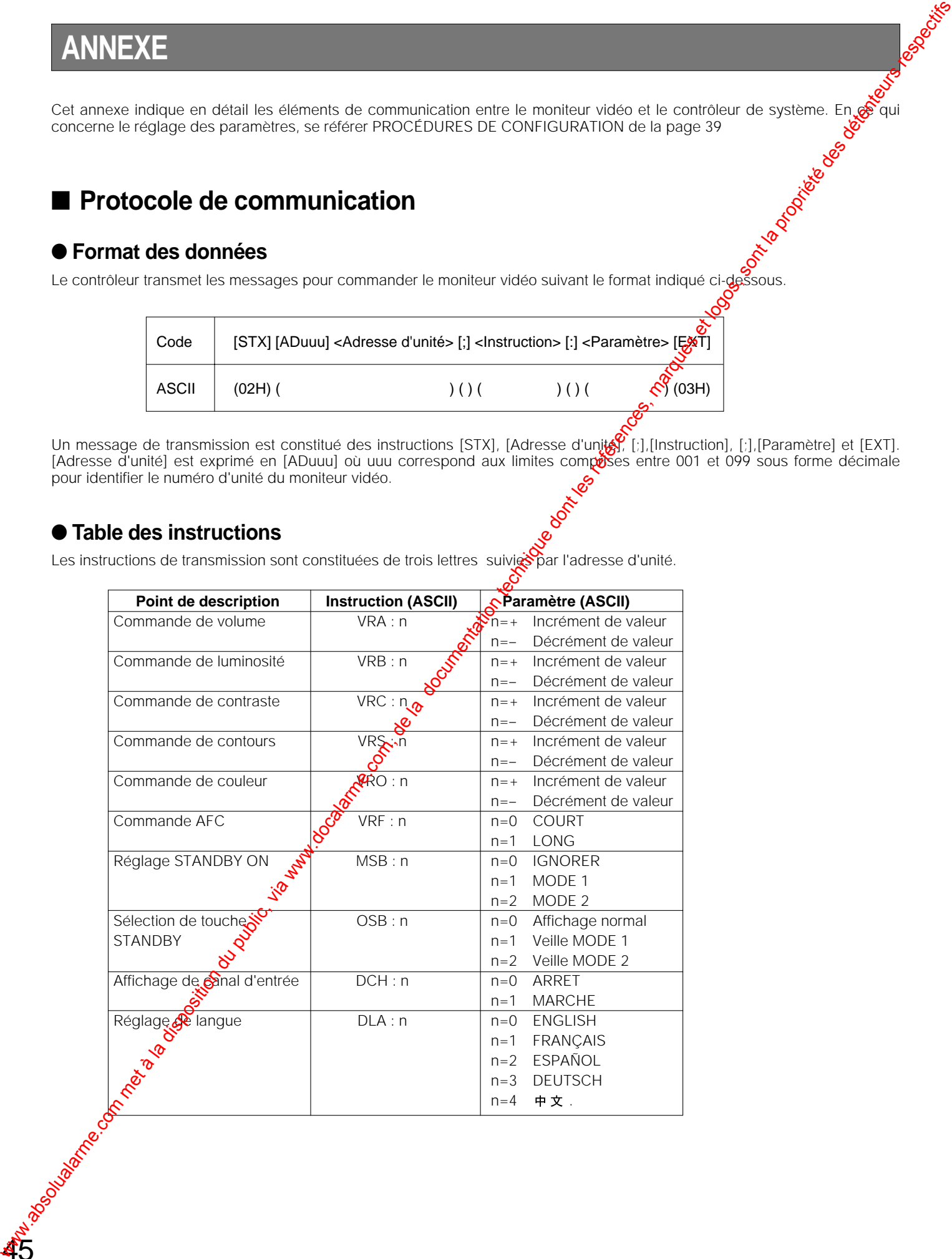

45

# ■ **Tableau des numéros de fonction**

46

Le tableau ci-dessous indique les numéros de fonction attribués au moniteur vidéo lorsqu'il est commandé à partir d'un contrôleur de système.

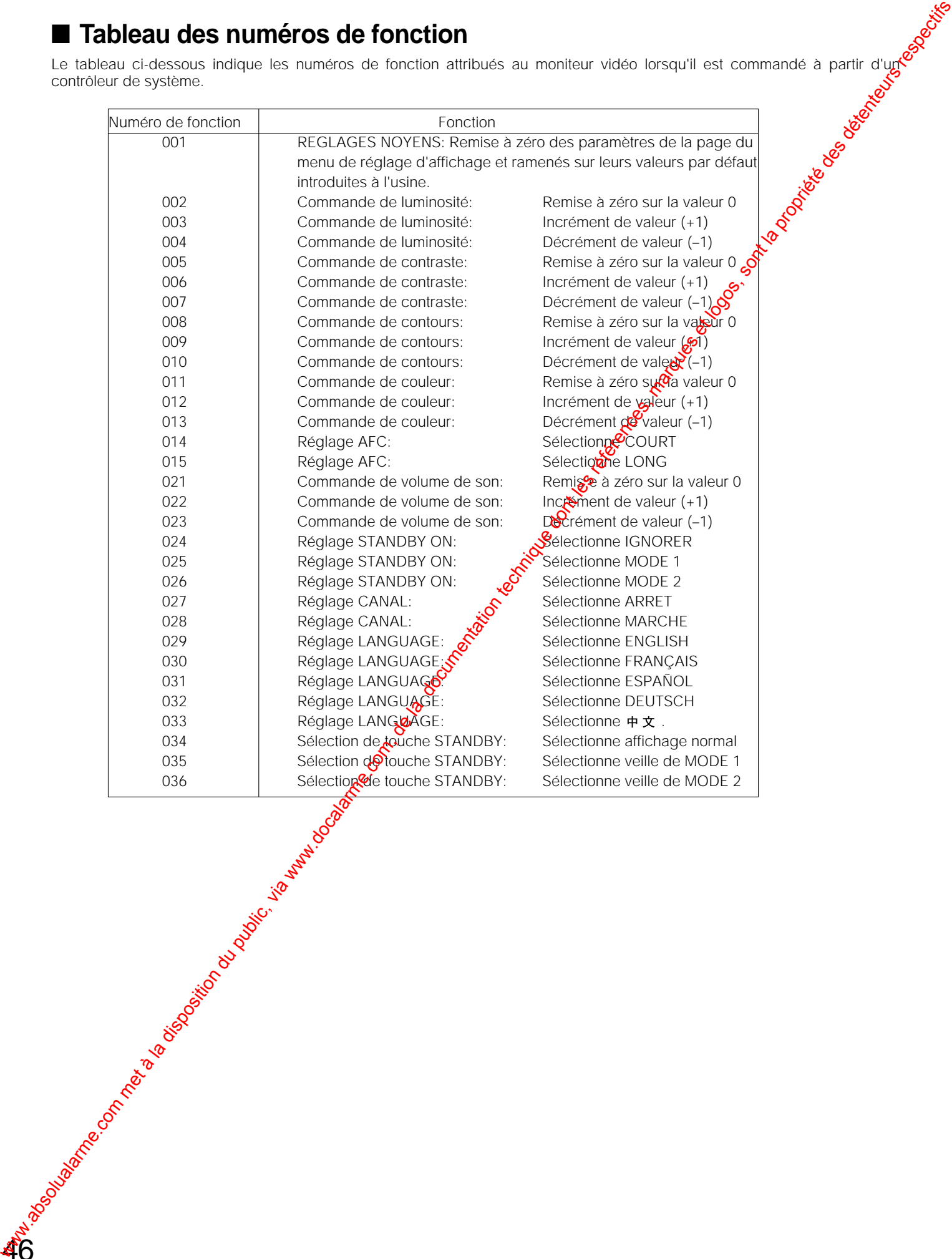

# **CARACTÉRISTIQUES TECHNIQUES**

Puissance consommée:

Fréquence de balayage de lignes: 15,625<br>Fréquence de balayage de trames: 50 Hz Fréquence de balayage de trames: Linéarité de balayage: Lignes: égale ou inférieure à 5 %

Distorsion de balayage: Égale ou inférieure à 2 % Sortie de haut-parleur:<br>Port de données: Borne d'activation ou désactivation de veille: 1 circuit<br>Limites d'humidité ambiante en service: Moins de 90 % Limites d'humidité ambiante en service: Moins de 90 %<br>Limites de température ambiante en service: -10 °C à +50 °C Limites de température ambiante en service:<br>Dimensions: Dimensions:  $\frac{482 \text{ mm (L)} \times 443 \text{ mm (H)} \times 476 \text{ m}}{26.0 \text{ kg}}$  Poids:

Source d'alimentation:<br>
Puissance consommée:<br>
Environ 90 watts<br>
Courant alternatif 220 à 240 V, fréquence 50 Hz Taille écran: 548 mm en diagonal du tube Dimension réelle de visionnement en diagonal de 510 mm Résolution horizontale: Mieux que 500 lignes de télévision au centre de l'écran Entrée S-vidéo: Signal de luminance: 1,0 V[p-p]/75 Ω, chrominance: 0,3 V[ $\frac{\sqrt{3}}{2}$ /75 Ω, minifiche Entrée vidéo: Signal vidéo composite de 1,0 V[p-p]/75 Ω, BNC (2) Sortie vidéo:<br>
Bouclage par entrée avec terminaison automatique, BNCC<br>
-8 dB/Hi-Z, fiche Cinch (RCA) (2)  $-8$  dB/Hi-Z , fiche Cinch (RCA) (2) Sortie audio:<br>
Fréquence de balayage de lignes:<br>
15,625 kHz<br>
15,625 kHz Trames: égale ou inférieure à 5 % Prises modulaire à 6 conducteurs (2)<br>1 circuit 26.0 kg

Les poids et dimensions indiqués sont approximatifs. Sous réserve de modification des renseignements techniques sans préavis

# **ACCESSOIRES**

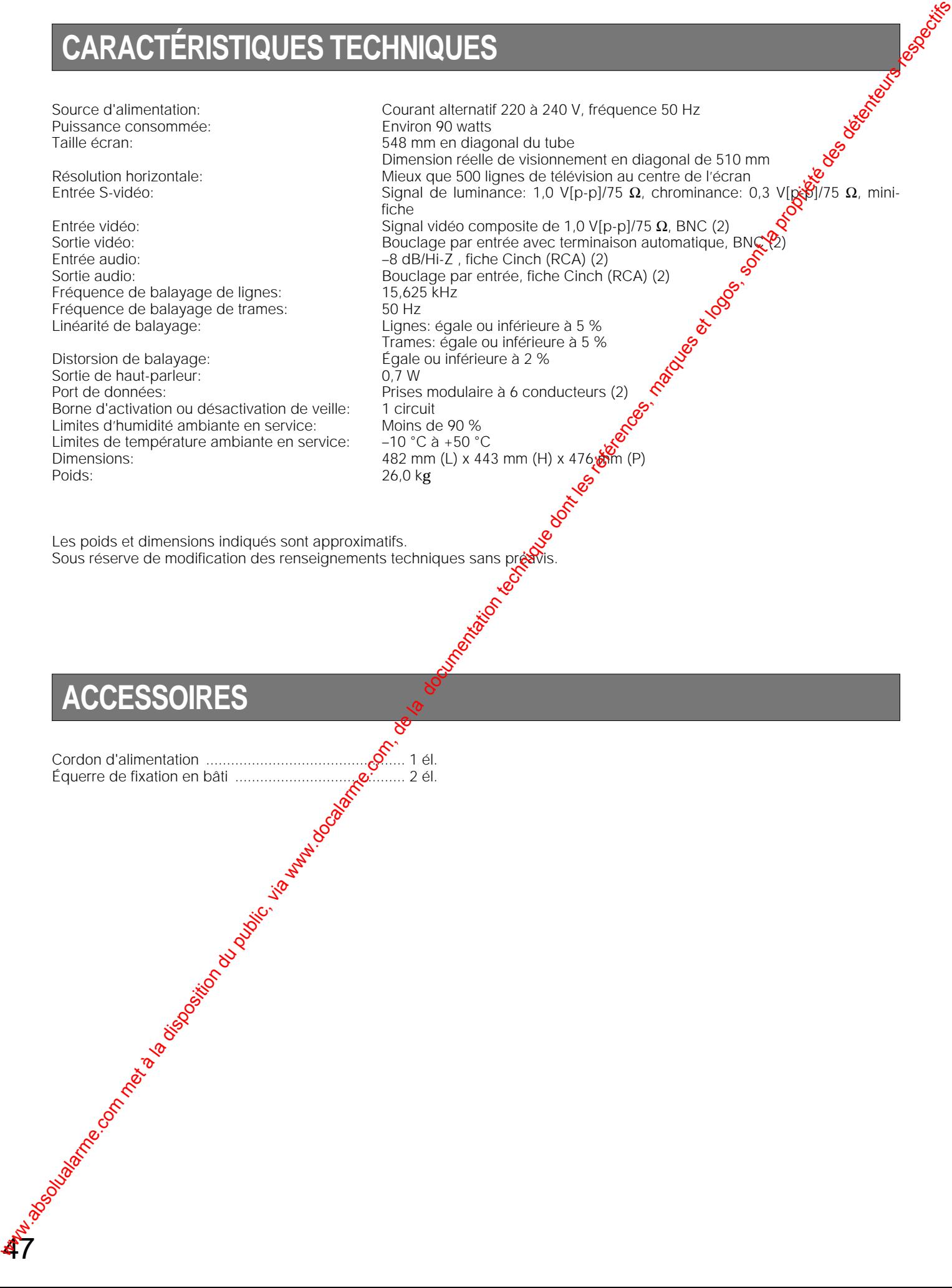

# **Matsushita Electric Industrial Co., Ltd.** ww.docalarme.com met à la disposition du public, via www.docalarme.com, de la documentation du public, via www<br>documentation du public, via www.docalarme.com, de la propriété des détenteurs respectives, sont la propriété<br>d

Central P.O. Box 288, Osaka 530-91, Japan

2000 © Matsushita Communication Industrial Co., Ltd. All rights reserved. N0900-0 V8QA5592AN Printed in Japan N 19 Gedruckt in Japan

Imprimé au Japon Impreso en Japón